# VPN接続手順

制御システム理論研究室

### 1 Windows

1.1 ソフトウェアをダウンロードする

URL:[https://nc.control.eng.osaka-cu.ac.](https://nc.control.eng.osaka-cu.ac.jp/s/NR6tpcgrkqmrTFm)

- [jp/s/NR6tpcgrkqmrTFm](https://nc.control.eng.osaka-cu.ac.jp/s/NR6tpcgrkqmrTFm)
- パスワード:S4v6cQkezjwKZ5SA
- 1.2 ダウンロードしたファイルを右クリックする

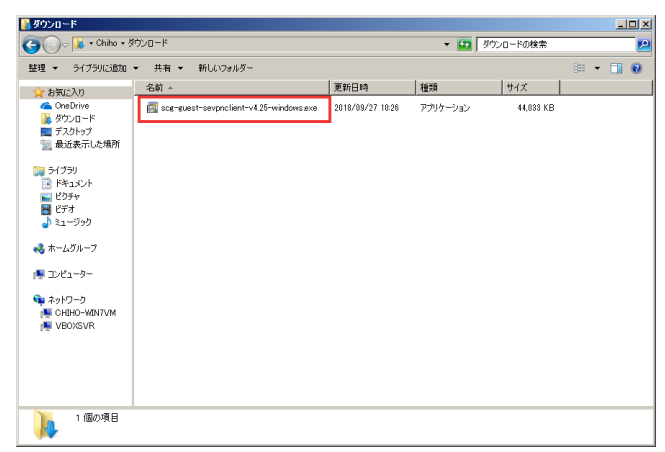

#### 1.3 管理者権限で実行する

▼ 詳細を表示する(D)

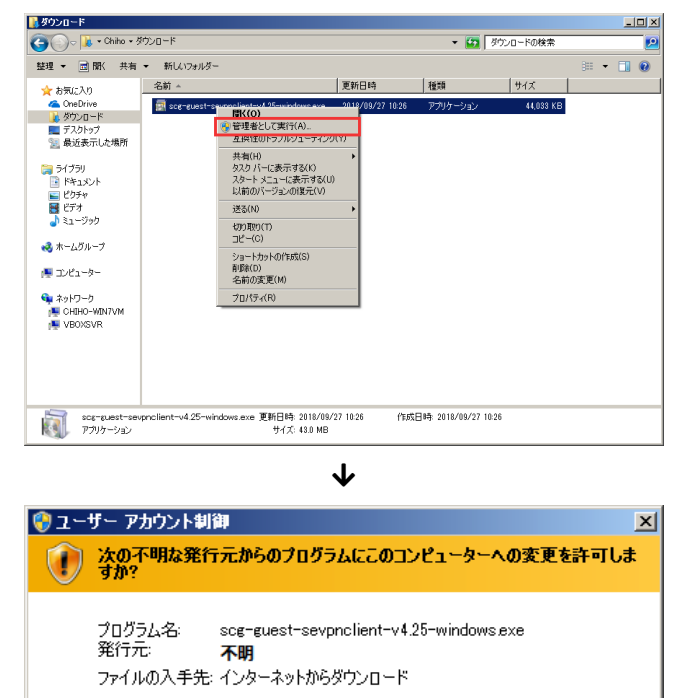

**CELSOY** 

これらの通知を表示するタイミングを変更する

いいえ(N)

#### 1.4 インストールを進める

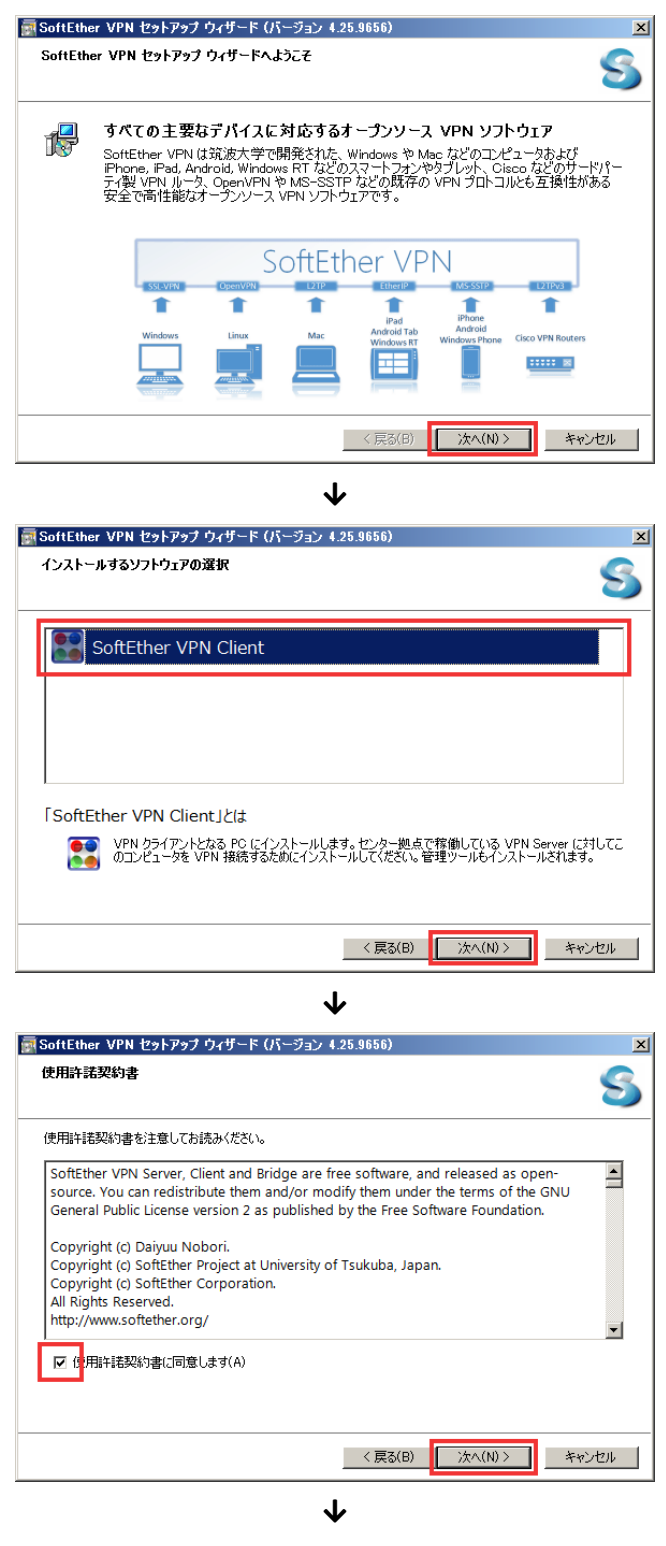

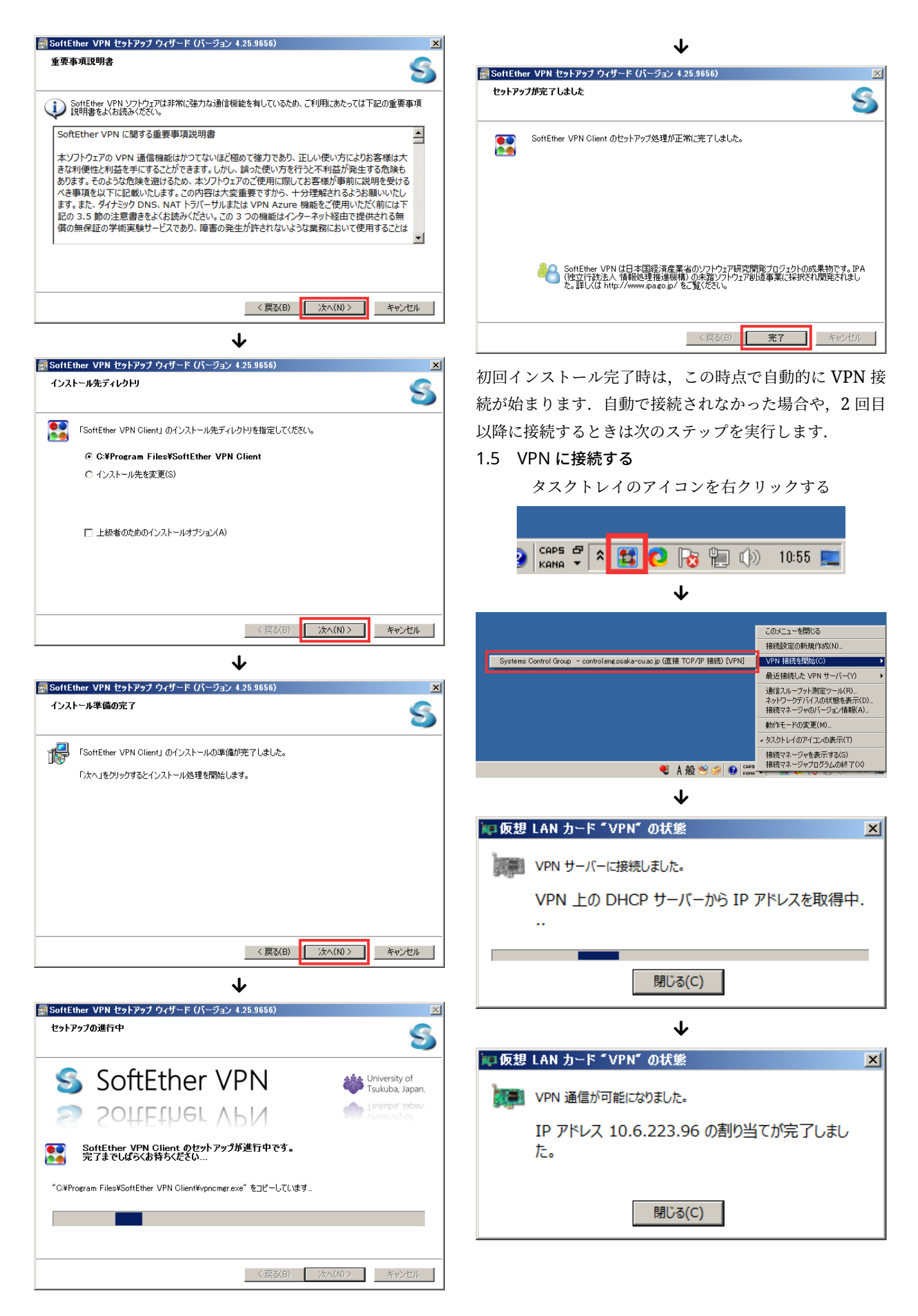

## 1.6 ブラウザで OCUNET3 にログインする

「<http://ocu.jp>」をブラウザで開く.ログイン後,1 分以内に大学のホームページが表示されます.

1.7 使用終了後は VPN を切断する

使わないときは VPN を切断しておいてください.

タスクトレイのアイコンを右クリックする

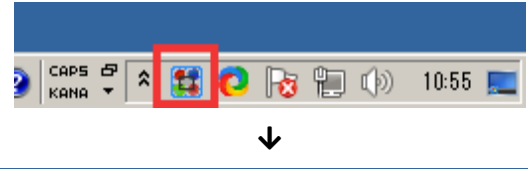

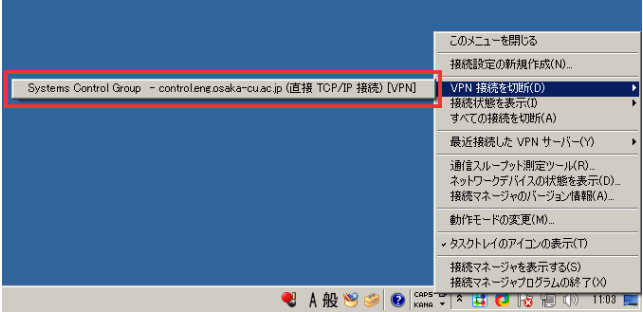

# 既に Softether または PacketXi をインストー ルしている人

OCUNET3 VPN などを利用して既に VPN ツールをイン ストールしている場合は接続用設定ファイルをダウンロー ドして下さい.

URL:[https://nc.control.eng.osaka-cu.ac.](https://nc.control.eng.osaka-cu.ac.jp/s/HegSoHSCkbtRoKE) [jp/s/HegSoHSCkbtRoKE](https://nc.control.eng.osaka-cu.ac.jp/s/HegSoHSCkbtRoKE)

パスワード:Iq2J0ZPkHB2GPndt

# 注意事項

- 大学内ネットワークの仕様上,長時間接続すると通信 量を多く消費します. テザリング等でモバイルネット ワークを使用する場合は,通信制限に気をつけてくだ さい.
- この VPN は 2021 年 1 月 10 日まで利用可能です.